# **Company Admin Training Guide**

This document will take you through some of the functionality you have within the system as a Company Admin.

#### Users

- Company Admins can view users and can edit their permissions
- Users can have 1 of 3 user roles
  - Supervisor usually DMs and they can have access to more locations.
  - Hiring Manager usually GM's and they are normally assigned to one location and get auto scheduled for interviews with candidates.
  - Company Admin: Can access all locations and can pull reports.

#### How to Get There:

Menu>Settings>Users

|                                |      |                                                   |                                   | AG                          |
|--------------------------------|------|---------------------------------------------------|-----------------------------------|-----------------------------|
| Menu Settings                  |      |                                                   |                                   | + 🜲 🤇                       |
| Company<br>Location Management | Ŧ    | Addy Test Addy Test Team Member (Morr<br>Evening) | ning and                          | 🗇 Interview Complete 🗸      |
| Users                          | 12 h | Conversation                                      | Resume                            | Notes                       |
| My Preferences                 |      | IU                                                | inderstand you're looking to cant | ter your interview, can you |

- If you ever need to edit a user's information such as name, email, number etc. you can do so under the Users tab.
  - Simply click into the boxes and change the information.

| AG Adelisa Graca<br>Flagstaff (500), Glendale, +7 | User role                           | Hiring Manager V          |
|---------------------------------------------------|-------------------------------------|---------------------------|
|                                                   | Job and location viewing permission | S View Permissions        |
|                                                   | Ac                                  | dd recruiter phone number |
| · · · · · · · · · · · · · · · · · · ·             |                                     | Add photo                 |
|                                                   | First and last name                 | Job title                 |
|                                                   | Adelisa Graca                       | GM                        |
|                                                   | Mobile phone number                 | Email                     |
|                                                   | == +1 •                             | adelisa@gmail.com         |
|                                                   | Employee ID                         | Country                   |
|                                                   |                                     | United States 🗸           |

- The information that you change must be saved. Simply scroll down to the bottom of the page and click Save.
- You'll notice that you can also delete a user from this section as well. Doing this will remove them from the Paradox system and they will not be able to login in the future.

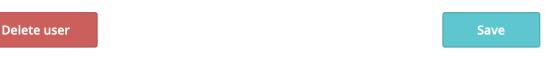

### **Location Management**

- Company Admins can view and edit all locations within the system.
- All locations are pulled from the spreadsheet provided by an administrator of your organization when you join Paradox.

### How to Get There:

Menu>Settings>Location Management

| PARADOX O OLIVIA            |      |                                               |                                  | AG                         |
|-----------------------------|------|-----------------------------------------------|----------------------------------|----------------------------|
| Menu Settings               |      |                                               |                                  | + 🛊 Q                      |
| Company Location Management | ÷    | Addy Test h<br>Team Member (Morni<br>Evening) | ing and                          | ☑ Interview Complete ∨     |
| Users                       | 12 h | Conversation                                  | Resume                           | 🛃 Notes                    |
| My Dreferences              |      | i ui                                          | iuerstanu you're looking to cano | er your interview. Can you |

• If at any time one of your managers is being replaced or moving stores, you can delete them and add someone new, or add them to another location.

| Settings - Location Management                                         |                                         |                           |                  |
|------------------------------------------------------------------------|-----------------------------------------|---------------------------|------------------|
| Q Search for a location                                                | Carl's Jr Arizona - Region One - Carl's | Jr. (1100858)             |                  |
| Carl's Jr.                                                             | Location name                           |                           | Location ID      |
| Unassigned                                                             | Carl's Jr. (1100858)                    |                           | 1100858          |
| Arizona                                                                | Address                                 |                           |                  |
| Region One                                                             | United States $\lor$                    |                           |                  |
| <ul> <li>Carl's Jr. (1100704)</li> <li>Carl's Jr. (1100858)</li> </ul> | 555 Miller Valley Rd.                   |                           | Apt, Suite, Room |
| 💚 Carl's Jr. (1101874)                                                 | Prescott                                | Arizona                   | ~ 86301          |
| 💚 Carl's Jr. (1101997)                                                 | Location Timezone                       |                           |                  |
| 💚 Carl's Jr. (1102049)                                                 | (UTC-07:00) US/Arizona - MST (AZ        | .) ~                      |                  |
| 💚 Carl's Jr. (1102172)                                                 | Location Email Address                  | Location Phone            | e Number         |
| Q Carl's Jr. (1102297)                                                 | Email Address                           | Phone Num                 | ber              |
| Carl's Jr. (1102412)                                                   | These users can view and/or meet with   | candidates within this lo | ration:          |
| Region Three                                                           |                                         |                           |                  |
| Carl's Jr. (1101090)                                                   | Enter a name to add                     |                           |                  |
| Carl's Jr. (1101411)                                                   | M Arturo Morales                        |                           | ×                |
| Carl's Jr. (1101453)                                                   | Daniel Cash                             |                           | ×                |
| Carl's Jr. / GB (1101524)                                              | Daniel Cash                             |                           | ~                |
| <ul> <li>Carl's Jr. (1101536)</li> <li>Carl's Jr. (1101537)</li> </ul> | Johnny Courtemash                       |                           | ×                |
| Carl's Jr. (1101584)                                                   |                                         |                           |                  |

Jobs

• Jobs will be added prior to login, and you do not need to make any changes.

# How to Get There:

Menu>Settings>Jobs

|                             |                                           |                            | AG               |
|-----------------------------|-------------------------------------------|----------------------------|------------------|
| Menu Settings ent           |                                           |                            | A.               |
| Company Location Management | Carl's Jr Arizona - Region One - Carl's J | r. (1100858)               |                  |
|                             | Location name                             |                            | Location ID      |
| Users                       | Carl's Jr. (1100858)                      |                            | 1100858          |
| My Preferences              | Address                                   |                            |                  |
| Alert Management            | United States 🗸 🗸                         |                            |                  |
| My Profile                  | 555 Miller Valley Rd.                     |                            | Apt, Suite, Room |
| Security                    | Prescott                                  | Arizona                    | ~ 86301          |
|                             | Location Timezone                         |                            |                  |
| Advanced                    | (UTC-07:00) US/Arizona - MST (AZ)         | ~                          |                  |
| Analytics & Reporting       | Location Email Address                    | Location Phone             | Number           |
| Candidate Journeys          | Email Address                             | Phone Num                  | ber              |
| Conversation Builder        | These users can view and/or meet with o   | candidates within this loo | ation:           |
| Job Templates               | Enter a name to add                       |                            |                  |
| Jobs                        | Arturo Morales                            |                            | ×                |

 Jobs can be added by duplicating an already existing job or you can edit current jobs.

| Menu Settings - Jobs - Team Member                                                                                                    |
|----------------------------------------------------------------------------------------------------|
| Team Member 🧪                                                                                                    |
| Q Search by job name                                                                                                    |
| Team Member         ● Published         Available at Carl's Jr. (11007, +51         Image: Duplicate Job         Image: Duplicate Job         Image: Delete Job         Last published 06/14/21 at 10:53 AM by Adelisa Graca |

- Each job has three categories (Job Details, Candidate Journey, and Screening);
  - 1. **Job Details:** You can make changes to the Job Description, the name, and the shift and Hiring Team. Make sure to click Save after any change!

| Menu Settings - Jobs - Team Me                           | ember                                                                                                    | Publish 🌲 🔍                 |
|----------------------------------------------------------|----------------------------------------------------------------------------------------------------|-----------------------------|
| ← Back to job                                            | Team Member 💉                                                                                                    | • Published 🕺 🌣             |
| 🦲 Job Details                                            |                                                                                                    |                             |
| Candidate Journey                                        | Job description                                                                                                    |                             |
| Screening                                                | Open Sans ∨ T ∨ B I U ⋮ ⊂⊃                                                                                                    |                             |
|                                                          | Job Description                                                                                                    |                             |
|                                                          | Come be a STAR with our amazing team at our Carl's Jr.! The Team Member is responsible and specific tasks and duties, as assigned, within the restaurant. The Crew Person provides each of service experience, prepares quality food products according to standards, and keeps the restars afe for all Guests and employees.<br><b>ESSENTIAL FUNCTIONS:</b> The essential functions of the Crew Person position are denoted below in the following key area. | Guest with a positive Guest |
|                                                          |                                                                                                    | Cancel                      |
| You can edit the shifts candidates can choose fr         | Morning, Atternoon, Evening in use                                                                                                    | >                           |
| You can edit the location the job is available at        | Available Locations<br>Available at Carl's Jr. (1100704), Carl's Jr. (1100858), Carl's Jr. (1101874), +49                                                                                                    | >                           |
| You can edit who can man<br>and have visibility to the j |                                                                                                    | >                           |

 2. Candidate Journey: This is the process the candidate goes through, and the default interview for the job. You can make changes to the interview type, location, duration, and attendee.

| Menu Settings - Jobs -                            | am Member                                                                                                    |                                                                          | Publish 🌲 🔍                                                                                                    |
|---------------------------------------------------|----------------------------------------------------------------------------------------------------|--------------------------------------------------------------------------|----------------------------------------------------------------------------------------------------|
| Back to job     Job Details     Candidate Journey | <b>Candidate Journey</b><br>Select a journey<br>Default Candidate Journe                                                                                                    | y ~                                                                      | • Published 🔅                                                                                                    |
| Screening                                         | 1       Capture         2       Scheduling         Select Interview Type         Interview         Interview Details         INTERVIEW TYPE         Phone         INTERVIEW TYPE         Candidate's selected log         O hours         ATTENDEES         Hiring Manager         INSTRUCTIONS         + Add Instructions | where it take<br>the attend<br>instructions<br>after the<br>30 minutes ✓ | ble to edit the interview type,<br>es place, the duration, change<br>dee, and even add interview<br>that are sent to the candidate<br>eir interview is scheduled |

• Screening: These are the questions that are asked of all candidates. If you would like to change any of them, you can click in and edit them.

| Menu Settings - Jobs - Team M | lember        |                                                                                                    | Publish 🌲 🔍                                                     |
|-------------------------------|---------------|----------------------------------------------------------------------------------------------------|-----------------------------------------------------------------|
| 🔶 Back to job                 | Screening     | g Questions                                                                                                    | • Published 🛪 🏶                                                 |
| job Details                   | Create the qu | estions Olivia should ask candidates for this job.                                                                                                    |                                                                 |
| Candidate Journey             |               | Essential Functions                                                                                                    |                                                                 |
| Screening                     | 1             | Are you physically or mentally able to perform the<br>essential duties of the job for which you are applying,<br>either with or without reasonable accommodations? | $\cdots$ > You can edit the                                     |
|                               |               |                                                                                                    | questions by                                                    |
|                               | 2             | Age<br>Are you at least 16 years of age?                                                                                                    | clicking on the<br>arrow to the right or<br>clicking in the box |
|                               |               |                                                                                                    |                                                                 |
|                               |               | Eligibility                                                                                                    |                                                                 |
|                               | 3             | Are you legally able to work in the United States?                                                                                                    | >                                                               |
|                               |               |                                                                                                    |                                                                 |
|                               | 4             | Previous Experience Briefly tell us about your previous work experience.                                                                                           | ••• >                                                           |

Outcomes: (bottom of the Screening Page) These are tied to Age, Essential Functions, and Eligibility. If candidates answer these questions affirmatively they will get auto scheduled. If they don't answer affirmatively they will go through the rest of the conversation, but will receive a rejection message 24 hrs later.

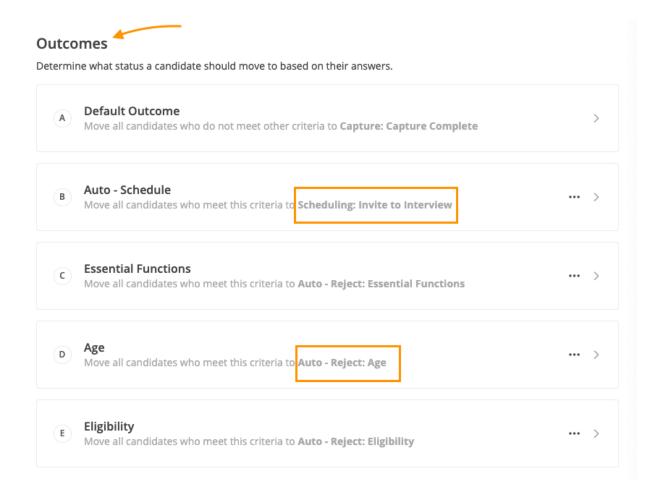

### My Jobs

• You are able to turn on/off the jobs and shifts from this page. \*Please note: If you turn off a job at a location then candidates will not be able to apply for that role. Please confirm your changes at the bottom of the page when you are done making any changes.

#### How to Get There:

Menu>Settings>My Jobs

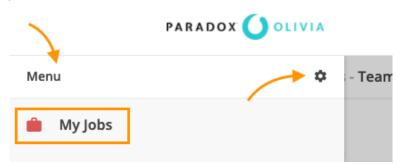

#### My Jobs $\sim$ Assistant Manager : **District Manager** $\checkmark$ $\checkmark$ $\checkmark$ Morning Afternoon Evening : **Restaurant General Manager** $\checkmark$ $\checkmark$ $\checkmark$ Morning Afternoon Evening ] : Shift Leader/Shift Manager $\checkmark$ $\checkmark$ $\checkmark$ Morning Afternoon Evening Team Member $\checkmark$ $\checkmark$ $\checkmark$ Morning Afternoon Evening

You are able to turn on/off jobs from this page. Any changes will need to be confirmed below

#### Getting Logged In

 Once we create your User Profile, you will receive a welcome email from <u>olivia.alerts@paradox.ai</u> with instructions on how to log into the account and set up a password. Please keep an eye on your inbox for the email but also check your spam and junk folders if you do not see the email in your inbox. (Subject line: Welcome to Olivia)

#### Editing Your Availability

• Recurring Calendar: When you first get logged in, you should edit your availability. The default interview times will be 9-12 and 1-5. Keep in mind that these times will be given to candidates automatically, and it is important that we keep this updated so that candidates are scheduled when managers are available. This is a recurring calendar.

#### How to Get There:

Menu>Settings>My Profile

| Menu Settings       |  |
|---------------------|--|
| Company             |  |
| Location Management |  |
| Users               |  |
| My Preferences      |  |
| Alert Management    |  |
| My Profile          |  |

| Settings - My Profile |                                                                      |                 |              |              |               |           |                                              |
|-----------------------|----------------------------------------------------------------------|-----------------|--------------|--------------|---------------|-----------|----------------------------------------------|
| Use                   | r Permissions                                                        |                 |              |              |               |           |                                              |
| Use                   | r role                                                               |                 | C            | ompany Ad    | dmin          | ~         |                                              |
| Job                   | and location viewin;                                                 | g permission    | s            |              | View Perr     | nissions  |                                              |
|                       |                                                                      |                 |              |              |               |           |                                              |
|                       |                                                                      |                 | Add photo    |              |               |           |                                              |
|                       |                                                                      |                 |              | 0            |               |           |                                              |
| First                 | t and last name                                                      |                 | Job t        | tle          |               |           |                                              |
| Pa                    | aula Miller                                                          |                 | HR           |              |               |           |                                              |
| Mot                   | oile phone number                                                    |                 | Emai         | 1            |               |           |                                              |
|                       | +1 - 417-529-1                                                       | 847             | pm           | niller@starc | orpus.com     |           |                                              |
| Emp                   | oloyee ID                                                            |                 | Cour         | itry         |               |           |                                              |
|                       |                                                                      |                 | Un           | ited States  |               | ~         |                                              |
| Con                   | nected Calendar                                                      |                 |              |              |               |           | Click on Edit                                |
|                       | d this URL to Paula                                                  | to link their c | alendar      |              |               |           | Availability to edi                          |
| bt                    | tps://olivia.parad                                                   | ov ai/scher     | uling/hasi   | c/evi0eXAi(  | DilKV10il Clh | Сору      | your recurring<br>interview times            |
|                       |                                                                      | ox.an series    | 201116/0031  | o eyjoennik  | JIN TQLCJI    | сору      |                                              |
|                       | ch calendar should<br>when you're busy?                              | Olivia check    | to           | nillerpaula  | 24@gmail.co   | m ×       | These times<br>will repopulate<br>every week |
| Ope                   | n Interview Times                                                    |                 |              |              |               |           | every week                                   |
| Set                   | weekly recurring tin<br>lable for interviews<br>ia will not book ove | . If your caler | ndar is conn |              | Edit Ava      | ilability |                                              |
|                       | Sun Mon                                                              | Tue             | Wed          | Thu          | Fri           | Sat       |                                              |
|                       | 9:00a -                                                              | 9:00a -         | 9:00a -      | 9:00a -      | 9:00a -       |           |                                              |

• My Calendar: This can be edited on a more day to day basis and your upcoming interviews can also be seen in this calendar. If there are any adjustments made here, the next week will reflect what is in My Profile. This is why it is so important to edit availability in the recurring calendar.

\$

# How to Get There:

Menu>My Calendar

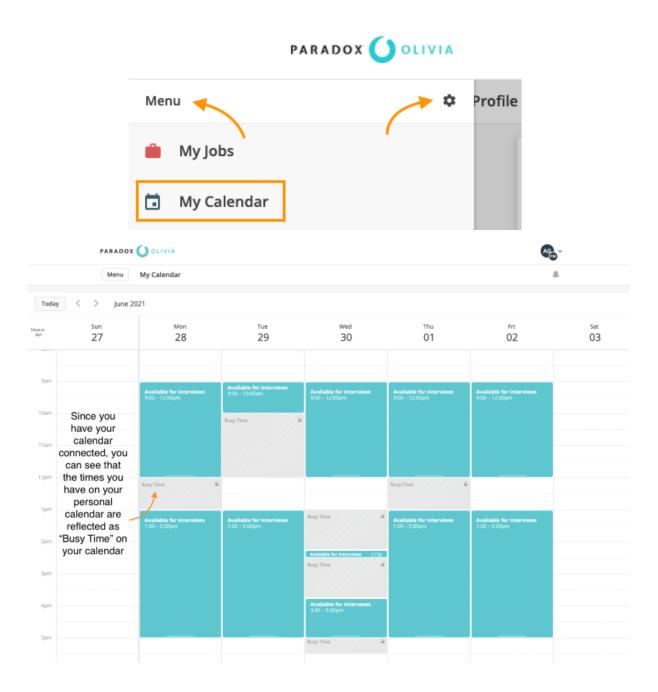

#### All Candidates (aka your homepage)

- The minute an interview is complete, the status will be automatically changed from Interview Scheduled to Interview Complete. The Manager will receive an email stating to either Hire or Reject the candidate.
  - If the candidate is hired, they will receive a message that has a link to complete a formal application.

### **Reporting & Analytics**

• As a Company Admin, you have access to multiple reports within the system.

# How to Get There:

Menu>Settings>Analytics & Reporting

| PA                    | RADOX 🜔 OLIVIA |
|-----------------------|----------------|
| Menu                  | Settings       |
| Company               | (              |
| Location Management   |                |
| Users                 | ר<br>3         |
| My Preferences        |                |
| Alert Management      |                |
| My Profile            | te             |
| Security              |                |
| Advanced              |                |
| Analytics & Reporting |                |
|                       |                |

#### How to Pull a New Report

| Menu Settings - Analytics & Reporting |          |                  |             |
|---------------------------------------|----------|------------------|-------------|
| 🖬 Dashboard 🗔 Scheduling 💼            | I Hire   |                  | III Reports |
| Active (0) Paused (0) One-Time (1)    |          | Q Search Reports | New Report  |
| Report                                | Delivery | Last Delivered   | History     |
|                                       |          |                  |             |

• You can browse the different categories and reports available abd choose the best one for you

| PARADOX 🚺 OLIVIA                                               |                                                                                                    | AG ~ |
|----------------------------------------------------------------|----------------------------------------------------------------------------------------------------|------|
| Menu Analytics & Reporti                                       | ing - New Report                                                                                                    |      |
| <ul> <li>Back to Analytics</li> <li>&amp; Reporting</li> </ul> | <b>Configuration</b><br>Determine what metrics will be generated by this report.                                                                                                    | Next |
| 1 Configuration 2 Delivery                                     | Report Type       Category     Report       Capture     Select                                                                                                    |      |
| 3 Summary                                                      | Report category          Admin         Campaigns         Candidate Care         Candidate Care         Capture         Conversational Job Search         Conversations         Employee Care         Hire         Scheduling         Users         Workflow |      |

• We recommend pulling these reports as a CSV Direct File, because it will more efficiently open as an excel file for you.